## swiftperformance

## **Operating Multiple SpeedLight Systems**

If desired, it is possible to operate multiple SpeedLight systems within the same testing vicinity. This document will describe the requirements and setup procedure for this to occur.

### **Requirements**

Each system will require its own SpeedLink and iPad, while all systems share the Range-Extender.

For example, for operating **TWO** SpeedLight systems in the same area, you will need:

- One Wi-Fi Range-Extender
- Two iPads
	- o Required quantity equal to the number of SpeedLight systems you wish to use
- Two SpeedLinks
	- o Required quantity equal to the number of SpeedLight systems you wish to use
	- o Each SpeedLink **must** have a unique fixed IP address (shown on the front of the SpeedLink)

Please ensure no other Swift Range-Extenders are switched on within 300m of each other.

### **Setup**

1. Switch the Range-Extender to **ON**. The LED labelled with a **Should be GREEN.** 

#### **(NOTE: If it is not green you should charge your D-Link)**

Wait for a second LED labelled with a  $\left(\begin{matrix}1\\1\end{matrix}\right)$  to also turn **GREEN**. This may take up to one minute to occur.

2. **Step 2.** On each of the iPads go to: *Settings* > Wi*-Fi*.

*Select* "**SpeedLAN\_X**"

**The default password is:** *speedlight*

A tick will appear next to the SSID "**SpeedLAN\_X**" once it has successfully connected.

# swiftperformance

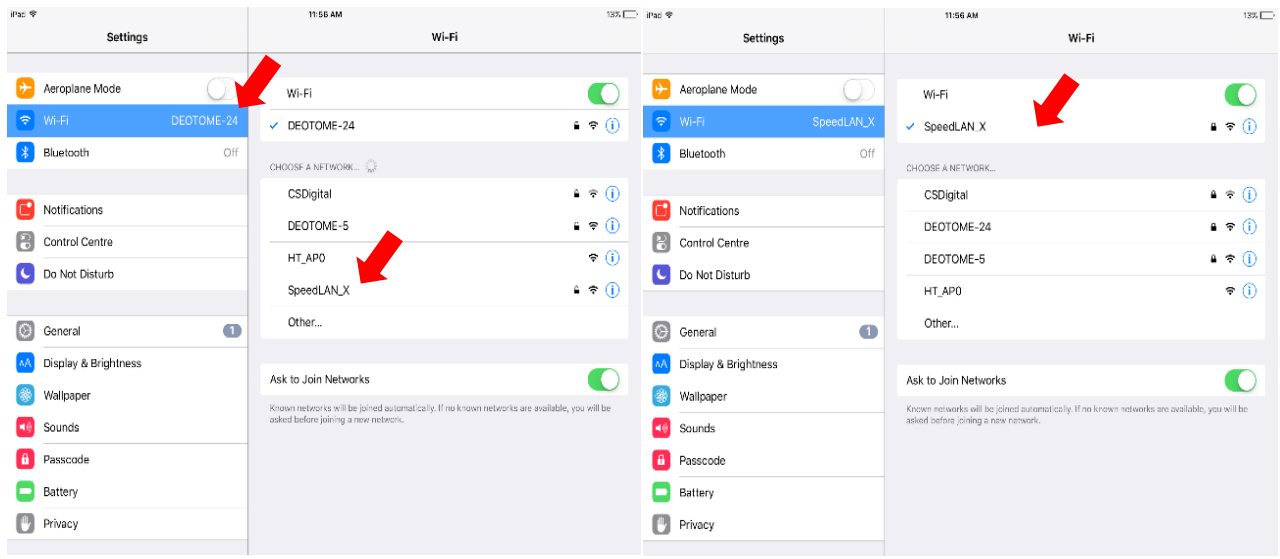

3. Turn on one SpeedLink (with antenna attached) by pressing the on-off button for 2 seconds (until the red status LED turns on solid). Wait for approximately **40 seconds** and the SpeedLink will automatically connect to the Range-Extender (green status LED of the SpeedLink will flash slowly once connected).

Once the SpeedLink has connected to the Range-Extender, repeat Step 3 with each remaining SpeedLink.

#### **ATTENTION**

- **-** Ensure the SpeedLink has an antenna attached at all times during operation.
- **-** Ensure the SpeedLink is **NOT** turned on until you have connected to the SpeedLAN\_X network on your iPad.
- **-** Release 'on-off' button on SpeedLink when switching it on immediately when the red status LED turns on solid. Holding the button down for too long will stop the SpeedLink from connecting to your Range-Extender.
- 4. Connect each iPad to the desired SpeedLink
	- a) In the SpeedLight application on one of your iPads, select "**User Home**", followed by "**Options**".
	- b) Set "*Wifi name override"* to the Wifi network (SSID) shown on the device: *"SpeedLAN\_X"*.
	- c) Set "*SpeedLink ip address override*" to the IP address of the SpeedLink (found on front of SpeedLink) you wish to associate with this iPad.
	- d) Select "**Done**".
	- e) Select "*Setup & connection*" from the menu on the left of the application screen.

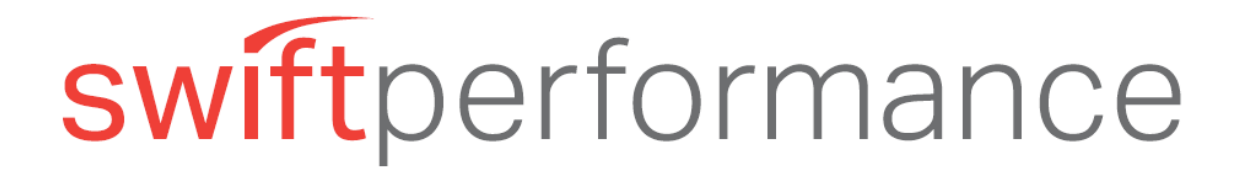

o The application will now connect to the SpeedLink with the specific IP address entered. If the application has failed to connect, please check you have entered the SSID and IP address of the SpeedLink in correctly.

Repeat Step 4 for each iPad/SpeedLink combination, ensuring the correct IP address of the associated SpeedLink is entered into the "*Speedlink ip address override***"** field.

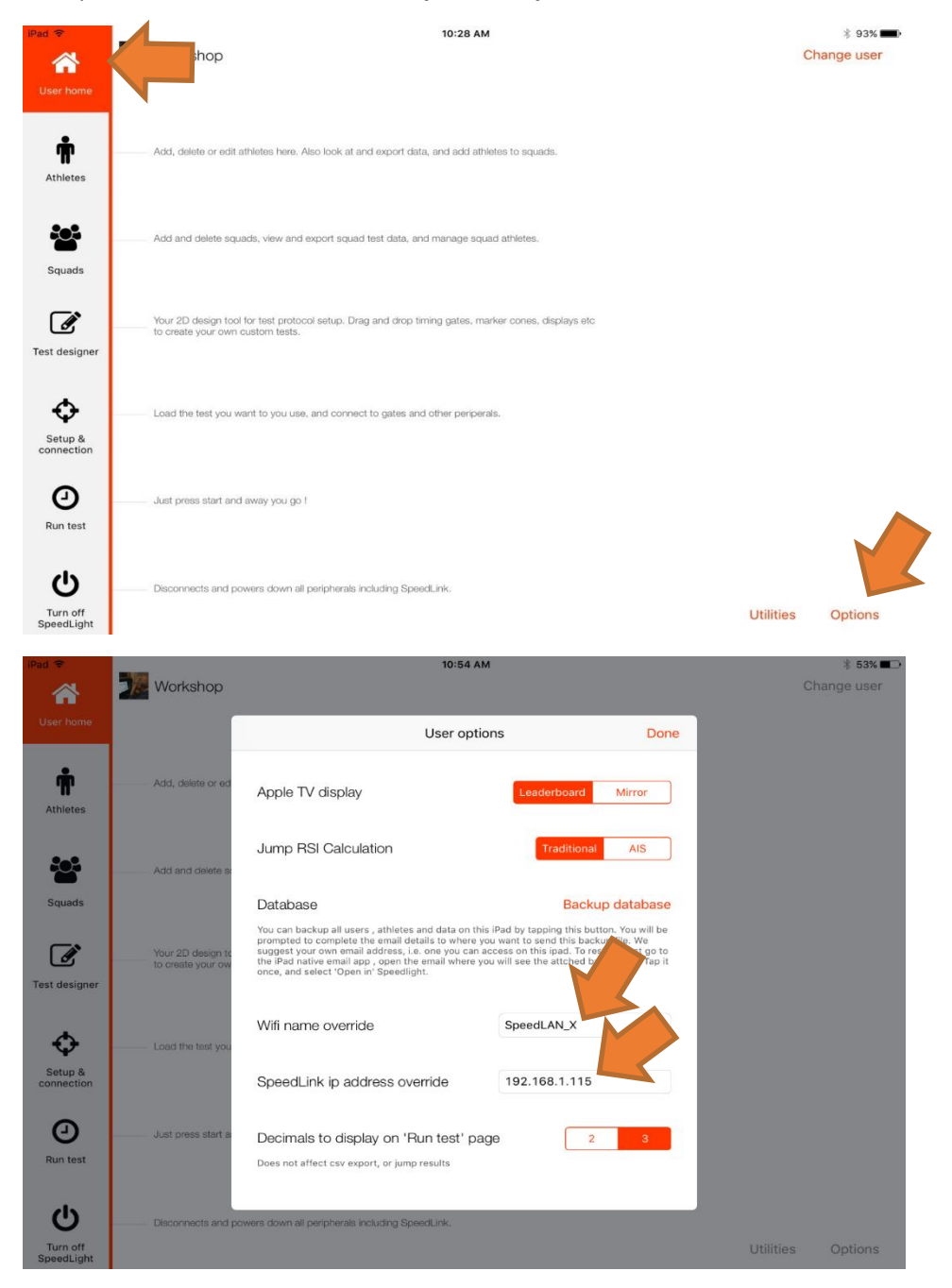

5. Connect your SpeedLight devices to the SpeedLight application

www.spe.com.au Postal: Swift Performance Equipment, PO Box 245, Carole Park, QLD, 4300

## swiftperformance

- a) In the SpeedLight application on one of your iPads, enter the "*Setup & connection*" page and select your test (more information on selecting or designing a test can be found in the First Time User document).
- b) Ensure the iPad is currently on the "*Setup & connection*" page.
- c) On all other iPads in use, select the "*User Home*" tab in the top left corner.
	- o This will hide these iPads from SpeedLight devices for the time being.
- d) Switch on your SpeedLight devices (Gates, Mat, Start, etc.) you wish to connect to your iPad currently in "**Setup** *& connection*" mode.
- e) Once all desired SpeedLight devices are connected, select "*User Home*" from the top left corner.
- f) Repeat the above procedure for each iPad and its desired SpeedLight devices, ensuring only the desired iPad is on the "*Setup & connection*" page while connecting the devices.
- 6. Once all SpeedLight devices are connected, you may begin your testing with each system simultaneously.

For more information, please refer to our online support pages which can be found at: support.swiftperformance.com . Updated user manuals and many FAQ can be found here to deal with any issues you may have.

Enjoy your testing!

The Swift Team